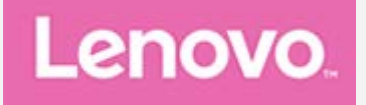

## **Lenovo TAB4 10**

## **Kasutusjuhend**

Lenovo TB-X304F Lenovo TB-X304L Lenovo TB-X304X

**Kogu selles juhendis tärniga (\*) märgistatud teave on ainult mudeli WLAN+LTE (Lenovo TB-X304L ja Lenovo TB-X304X) kohta.**

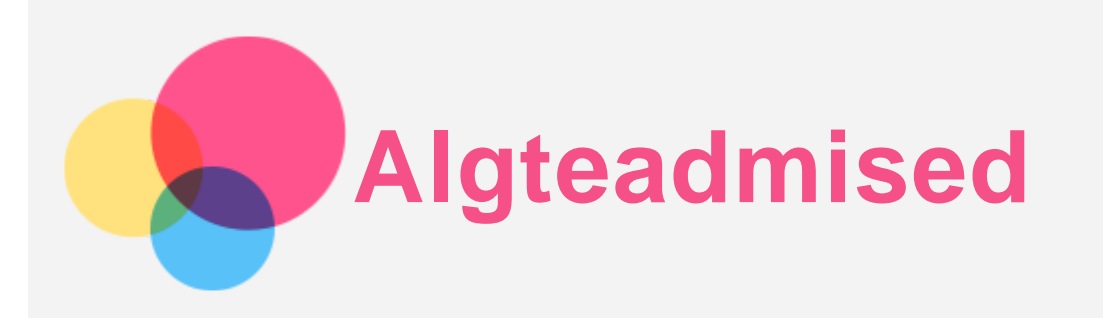

Enne selle informatsiooni ning toote, mida see toetab, kasutamist lugege kindlasti järgnevat.

- *Ohutus- garantii- & kiirjuhend*
- *Regulatiivne märkus*
- . "Oluline ohutus- ning käitlemisalane teave" jaotises "Lisa".

*Ohutuse, garantii ja kiirjuhendi* ning *regulatsioonide kohta* leiate infot veebilehelt http://support.lenovo.com.

*Märkus. Käesolevas juhendis toodud pildid ja illustratsioonid on näitlikud ja võivad tegelikust erineda.*

## Lenovo Help

Kas otsite abi? Lenovo Help rakendus pakub tuge otsese juurdepääsu saamiseks Lenovo võrguabile ja foorumitele\*, sagedastele küsimustele-vastustele\*, süsteemi uuendustele\*, riistvara toimimistestidele, garantii oleku kontrollimisele\*, hooldustaotlustele\*\* ja parandamise olekule\*\*.

#### *Märkus.*

- *\* nõuab juurdepääsu andmevõrgule.*
- *\*\* pole kõikides riikides saadaval.*

Selle rakenduse saamiseks on kaks võimalust.

Otsige rakendus üles ja laadige alla Google Playst.

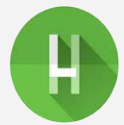

Skannige järgnev QR-kood Lenovo Android-seadmega.

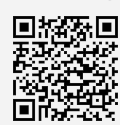

## Tehnilised andmed

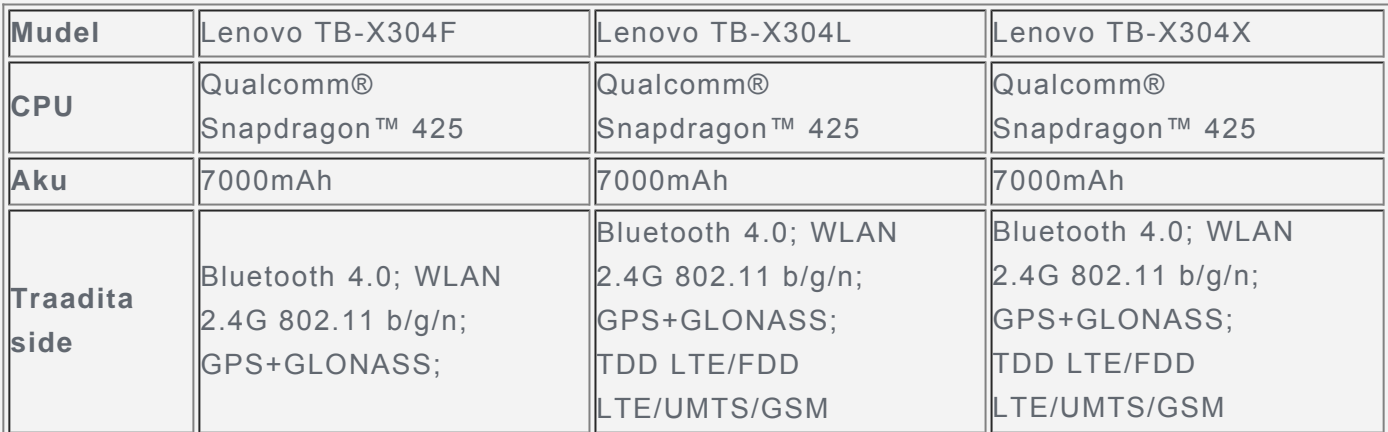

*võrkudega teie riigis, võtke ühendust oma operaatoriga. 38, 40, kuid mõnes riigis LTE tugi puudub. Et teada saada, kas teie seade töötab LTE-*A}f\_ig"@YbcjcH6!L'\$(@'U'@YbcjcH6!L'\$(L'hcYHJV'@H9'f]VU'UJig]'%z"&zi'z(z)z+z,z"&\$z

#### Avakuva

Avakuva on teie seadme kasutamise alguspunkt. Teie mugavuse jaoks on avakuva juba varem häälestatud mõningate rakenduste ning vidinatega.

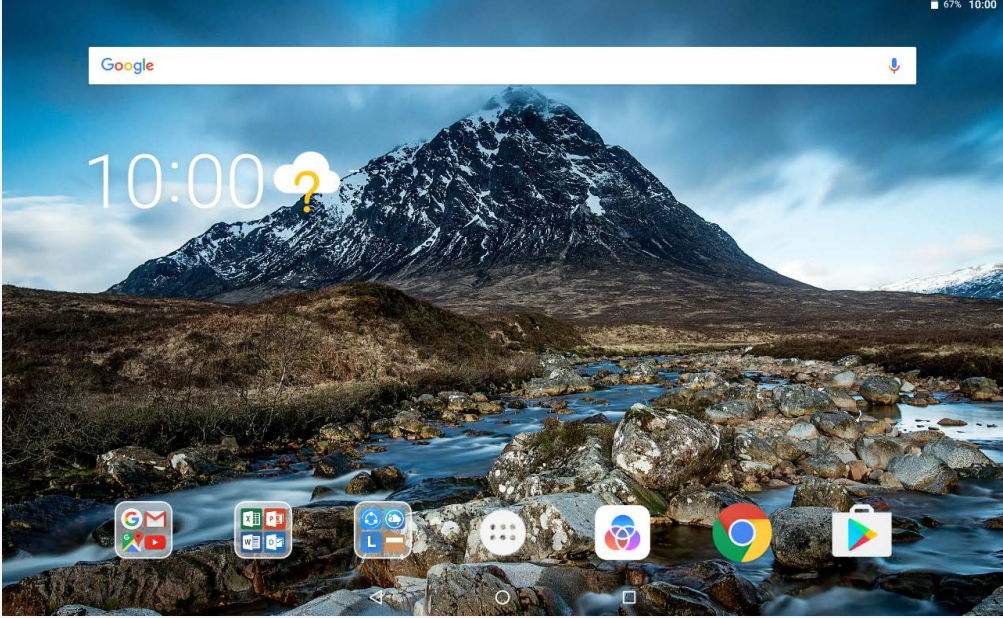

*Märkus. Teie seadme funktsioonid ning avakuva võivad erineda olenevalt teie asukohast, keelest, võrgust ning seadme mudelist.*

Te saate oma avakuva igal hetkel kohandada.

**Avakuva**

Esimesel avakuval on **Google**'i otsinguriba ja mõned kasulikud rakendused.

**Eelvaate ekraan**

Vajutage ja hoidke avakuval mis tahes kohas, v.a ikoonidel. Ekraani allosas asuvad **TAUSTPILDID** ja **VIDINAD**.

**Avakuvale vidina lisamine**

Vajutage eelvaatekuva allosas ikooni  $\Box$  vajutage ja hoidke all vidinat, mida soovite lisada, ning lohistage see soovitud kohta ja laske lahti.

**Taustapiltide muutmine**

Vajutage ja hoidke avakuval mis tahes kohta (välja arvatud ikoonid) ning tehke ekraani allosas valik **TAUSTAPILDID** ja seejärel valige eelistatud taustapilt.

Valige  $\overline{\text{ }}$  > **Seaded** > **Ekraan** > **Taustapilt** ja valige eelistatud taustapilt.

**Rakenduse liigutamine teisele kuvale**

Vajutage ning hoidke all rakendust, mida soovite liigutada ja lohistage see kuvale, seejärel vabastage see kohas, kuhu soovite selle asetada.

- **Rakenduse desinstallimine**
	- 1. Vajutage  $\langle \cdots \rangle$  ja hoidke all rakendust, mida soovite desinstallida.
	- 2. Lohistage ikooni **juurde**, laske lahti ja puudutage **OK**.

*Märkus. Teatud süsteemirakendusi ei saa desinstallida.* 

#### Kuva nupud

Avakuva allosas on kolm nuppu.

**• Nupp Tagasi**: Eelmisele lehele naasmiseks vajutage nuppu

- **Nupp Avakuva**: Puudutage valikut  $\bigcup$  vaikimisi avakuvale naasmiseks.
- **Nupp Hiljutised**: Hiljutiste rakenduste vaatamiseks vajutage nuppu . Seejärel kuvatakse teile järgnevat
	- Rakenduse avamiseks vajutage sellele rakendusele.
	- Rakenduse akna sulgemiseks nipsake seda paremale või vasakule.
	- Vajutage ikooni  $\dot{=}$ , et rakendus lukustada või vajutage ikooni  $\dot{=}$ , et see lukust lahti teha.
	- Vajutage ikooni  $\bigtimes$  töötava rakenduse peatamiseks.
	- Puudutage ikooni  $\bigcirc$  kõigi töötavate rakenduse peatamiseks.

## Teated ja kiirsätted

Teavituste paneel teavitab uutest sõnumitest, USB-ühendusest ja pooleliolevatest tegevustest, nagu failide allalaadimine. Kiirsätete paneel annab teile juurdepääsu sagedamini kasutatavatele sätetele, nagu WLAN-i lüliti.

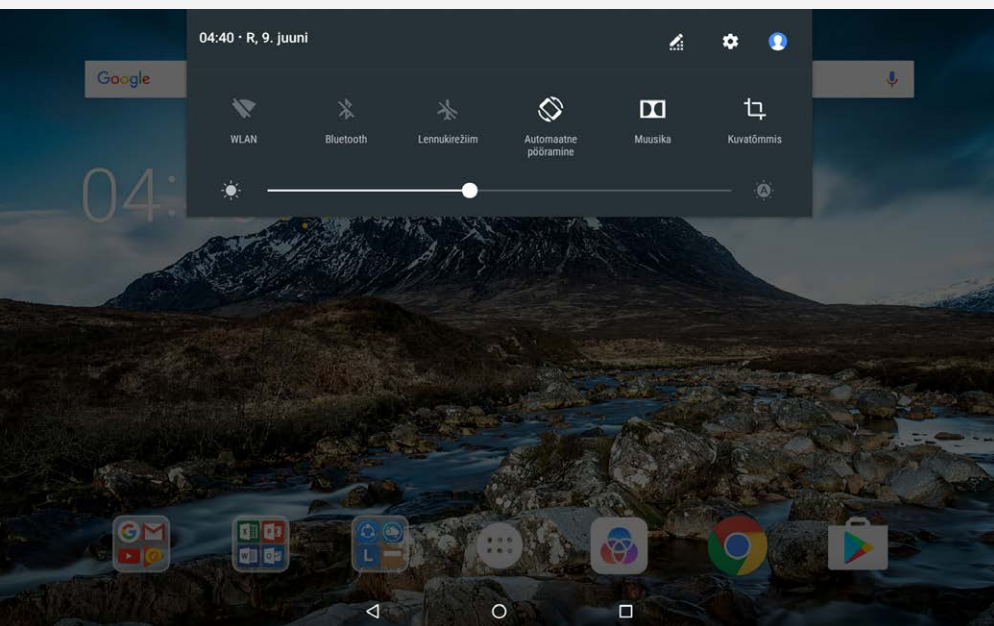

Saate teha järgmist.

- Teadete nägemiseks nipsake ekraanil ülevalt alla.
- Teadete paneeli sulgemiseks nipsake ekraani allosast üles.
- Teate eemaldamiseks nipsake teatel vasakule või paremale.
- Kõigi teadete eemaldamiseks puudutage ikooni **TÜHJENDA KÕIK** teadete paneeli allosas.
- Kiirsätete paneeli avamiseks nipsake kaks korda ekraanil ülevalt alla.
- Kiirsätete paneeli sulgemiseks nipsake kaks korda ekraanil alt üles.

## Sunnitud väljalülitamine/taaskäivitamine

Seadme väljalülitamiseks vajutage ja hoidke toitenuppu all 8 sekundit, selle taaskäivitamiseks hoidke toitenuppu all 10 sekundit.

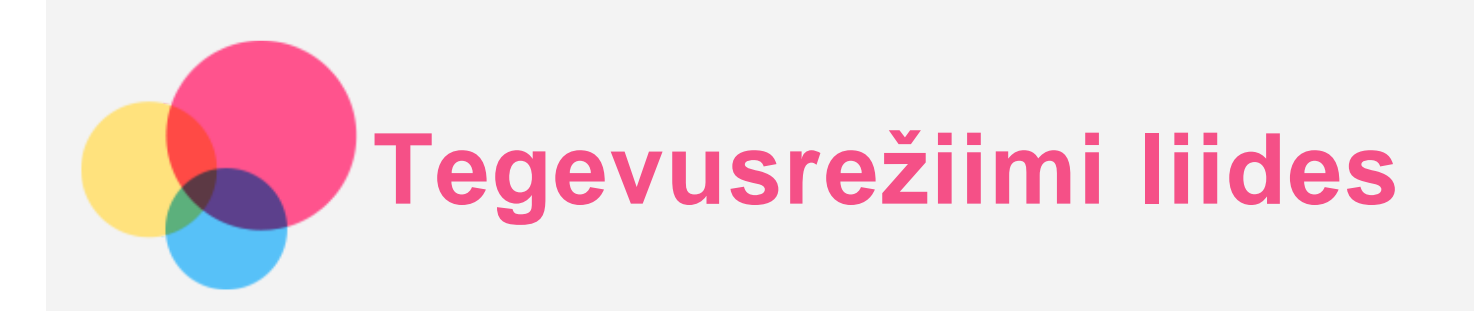

## Tegevusrežiimi liidese kasutamine

- Tegevusrežiimi liidesele ümberlülitamiseks vajutage > **Tegevusrežiim**.
- Selle aktiveerimiseks valige > **Seaded** > **Tegevusrežiim**.

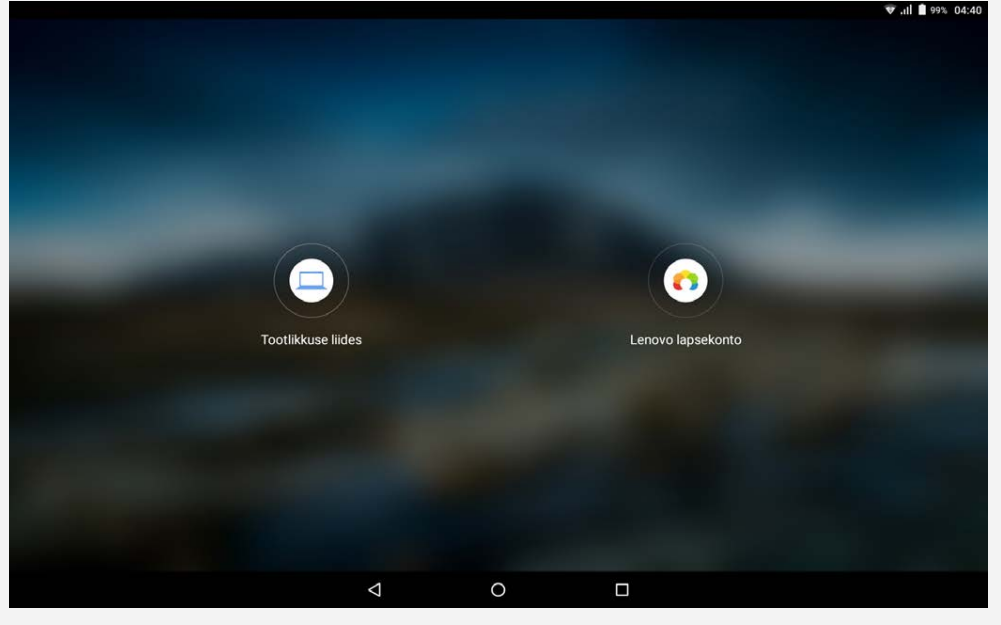

## Navigatsiooniriba

Hiljutiste rakenduste ikoonid kuvatakse navigatsiooniribal. Saate teha järgmist:

- Rakenduse avamiseks puudutage selle ikooni.
- Kui rakenduste ikoone ei saa rakenduste loendis täielikult kuvada, kuvatakse navigatsiooniriba küljel ikoon ... Peidetud ikoonide nägemiseks libistage vasakule või paremale.
- Ikoonide järjekorra muutmiseks navigatsiooniribal vajutage ja hoidke rakenduse ikooni all, kuni see veidi suureneb, siis nipsake see soovitud kohta ja laske lahti.
- Rakenduse sulgemiseks hoidke rakendust all, kuni selle ikooni suurendab veidi, nipsake seda ülespoole ja seejärel vabastage see.

## Ekraani jagamise režiimi kasutamine

- **Meetod 1**
	- 1. Avage rakendus ja vajutage  $\Box$

2. Vajutage ja hoidke all esimest rakendust, nipsake seda paremale ja vasakule küljele kuni ilmub valik "**Jagatud ekraani kasutamiseks lohistage siia**", seejärel vabastage rakendus. Rakendus lukustatakse.

3. Vaiutage  $\ldots$ ia valige teine rakendus, mis soovite avada. Kaks valitud rakendust kuvatakse ekraani jagamise režiimis.

#### **Meetod 2**

ekraani vasakule küljele. 1. Avage rakendus, seejärel vajutage ja hoidke all ikooni  $\Box$ . See rakendus lukustatakse

2. Vajutage  $\cdots$ ja valige teine rakendus, mis soovite avada. Kaks valitud rakendust kuvatakse ekraani jagamise režiimis.

*Märkus. Kõik rakendused ei toeta ekraani jagamise režiimi.*

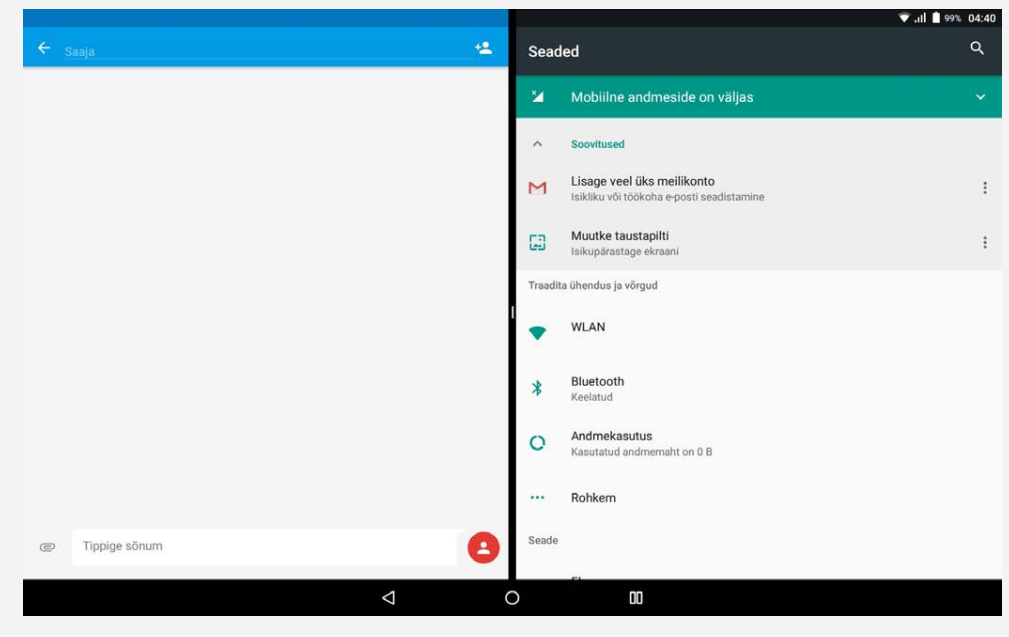

## Ekraani jagamise sätted

Ekraani jagamise režiimis saate teha järgmist:

**Vahetage teine rakendus mõne muu vastu**

Teise rakenduse valimiseks vajutage ikoonil ::: või navigatsiooniriba valitud rakenduse ikoonil.

- **Sulgege esimene rakendus** Vajutage ja hoidke all navigatsiooniriba rakenduse ikooni, kuni see veidi suureneb, seejärel lohistage see ülespoole ja vabastage.
- **Muutke jagatud ekraani suurust**

Lohistage " veset kahte avatud rakendust vasakule ja paremale.

#### Ekraani jagamise režiimist väljumine

Ekraani jagamise režiimist saab väljuda:

- Kasutades rakendust, mis ekraani jagamist ei toeta.
- Vajutades ja hoides all  $\mathbb{II}$  täisekraanirežiimi aktiveerimiseks.
- Kõikide rakenduste sulgemine tegumiribal.

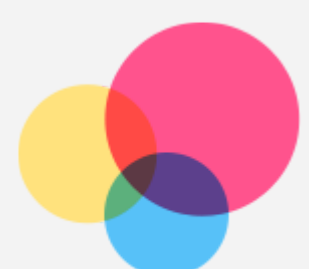

# **Mitmekasutajarežiim**

## Mitme kasutaja režiim

Saadaval on kolm kasutajarežiimi:

- **Omanik:** Omanikul on täielik kontroll kõikide kasutajaõiguste üle ja ta haldab kõiki kasutajakontosid.
- **Külaline:** Saadaval on ainult üks külalise konto. Külalisel on seadmele piiratud ligipääs. Näiteks ei saa külaline avada faile vms **Tundmatutest allikatest**.
- **Uus kasutaja :** Üheaegselt võib kasutada mitut kasutajakontot, sealhulgas tavakasutaja ja lapsekonto kasutaja. Tavakasutaja haldab lapsekontosid. Lapsekontodel on saadaval mitu lapsesõbralikku rakendust, sealhulgas videod, mängud, muusika ja muud. Sisu saab hallata funktsiooni **Vanemakontrolli Sisse** kaudu.

## Uute kasutajakontodel loomine

Uute kasutajakontode loomiseks vajutage > **Sätted** > **Kasutajad** > **LISA KASUTAJA**.

- Tavakasutaja konto loomiseks vajutage > **JÄTKA**.
- Lapsekonto loomiseks vajutage  $\Omega$  > JÄTKA. Või vajutage esimesel avakuval  $\circledast$ , seejärel lapsekonto loomiseks **Lenovo lapsekonto**. *Märkus. Enne lapsekonto loomist tuleb aktiveerida ekraanilukk rakenduste ja isiklike andmete kaitsmiseks.*

## Kasutajakontode ümberlülitamine

Erinevatele kasutajakontodele ümberlülitamiseks nipsake avakuval olles sõrmega ekraani ülaosast alla, seejärel vajutage soovitud kasutajakonto pildil.

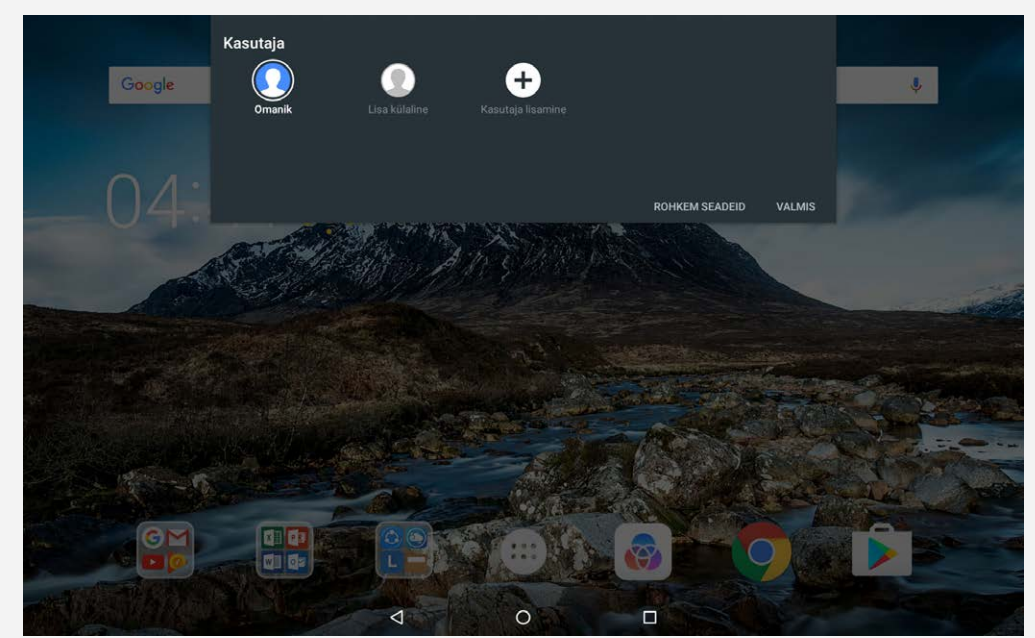

Teise kasutajakonto valimiseks vajutage ekraaniluku liidesel ja nipsake üles.

## Kasutajakonto kustutamine

Vajutage  $\overline{\mathbb{C}}$  > **Seaded** > **Kasutajad**, seejärel vajutage ikoonil  $\blacktriangleright$ , mis paikneb konto kõrval, mida soovite kustutada, seejärel valige **KUSTUTA KASUTAJA** > **KUSTUTA**.

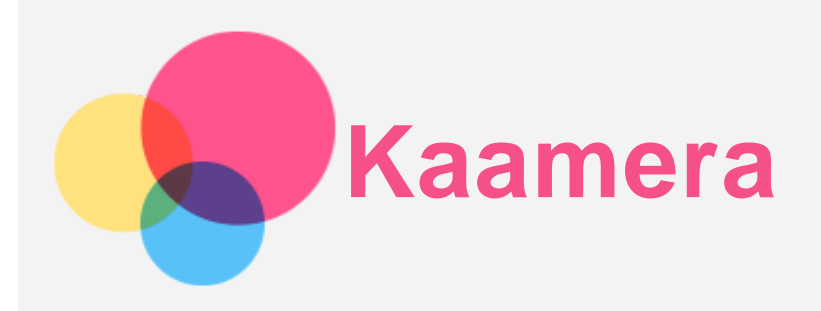

Kaamera rakenduse avamiseks minge jaotisesse **Kaamera**.

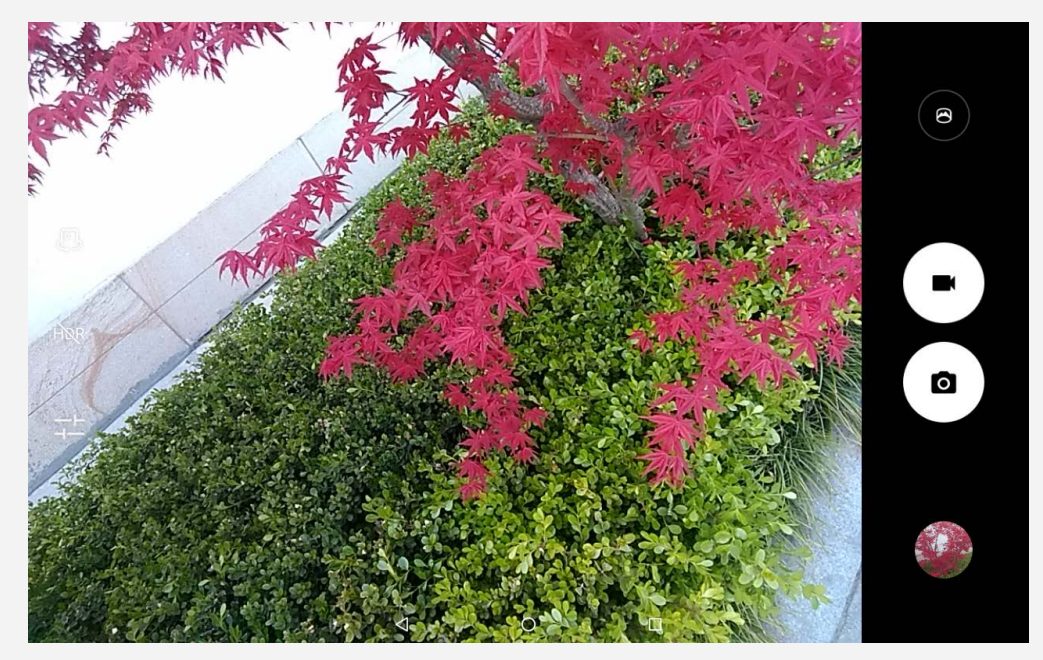

## Fotode ning videote tegemine

Seadmesse sisseehitatud kaameraga saab pildistada ning filmida.

- Vajutage ikooni  $\overline{O}$  foto tegemiseks.
- $\cdot$  Vajutage ikooni video salvestamiseks.
- Panoraamrežiimile lülitumiseks vajutage nuppu  $\bigotimes$ .
- . Eesmise ning tagumise kaamera vahetamiseks vajutage ikooni . [3]
- HDR lubamiseks või keelamiseks vajutage  $HDR / HDR$ .
- Vajutage  $\frac{-1}{\sqrt{2}}$  kaamera muude seadete konfigureerimiseks.

## Kuvatõmmiste tegemine

Vajutage korraga **toitenupule** ja **helitugevuse vähendamise** nupule ning hoidke neid all.

## Fotode ja videote kuvamine

Fotod ning videod salvestatakse seadme sisemällu. Fotosid ning videoid saab vaadata järgmistel viisidel.

- Vajutage pisipilti, kui kasutate rakendust Kaamera.
- Avage **Photos**.
- Avage **Failihaldur**.

Kuvatõmmised salvestatakse seadme sisemällu. Kuvatõmmiseid saab vaadata järgmistel viisidel.

- Avage **Photos**.
- Avage **Failihaldur**.

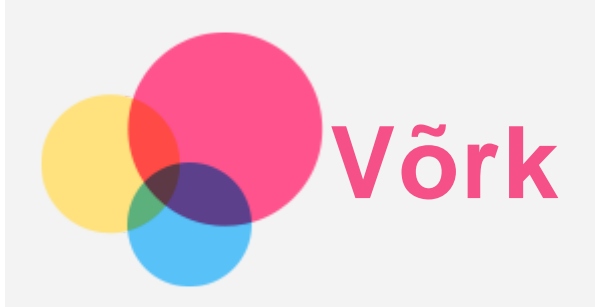

Peate enne võrku ühendumist üles seadma traadita võrgu.

- WLAN võrgu seadistamine
- \*Mobiilivõrgu seadistamine
- VPN võrgu seadistamine
- \*Pääsupunkti seadistamine

## WLAN-võrgu seadistamine

## $Value \quad \circled{::}\n$  > **Seaded** > **WLAN**.

Lülitage sisse WLAN-i plokk ning puudutage Interneti-ühenduse loomiseks nimekirjas olevat WLAN-i ühendust.

Kui loote ühenduse kaitstud pääsupunktiga, peate ühenduse loomiseks sisestama oma kasutajanime ja salasõna.

## \*Mobiilivõrgu seadistamine

## Avage  $\langle \dots \rangle$  > **Seaded** > **Andmekasutus**.

*Märkus. Vajalik on töötav SIM-kaart koos andmesideteenusega. Kui teil ei ole SIM-kaarti, võtke ühendust oma operaatoriga.*

## VPN-võrgu seadistamine

Organisatsioonide kasutatavad VPN-id lubavad edastada privaatseid andmeid turvaliselt üle mitteprivaatse võrgu. VPN tuleb konfigureerida näiteks oma töö e-postile ligipääsu saamiseks. Oma võrgu VPN-i seadistamiseks vajalikke sätteid küsige võrguadministraatorilt.

- $\cdot$  Avage  $\circled{::}\circ$  **Seaded**>**Rohkem** > VPN.
- VPN-i profiili redigeerimiseks vajutage ikooni  $+$ , sealhulgas serveri nime, tüübi ning serveri aadressi muutmiseks; kui olete lõpetanud, vajutage nuppu **SALVESTA**.
- VPN võrguühenduseks vajutage VPN-i serveri nimele, sisestage kasutajanimi ja parool ning seejärel vajutage **ÜHENDA**.
- $\bullet$  VPN-i muutmiseks või kustutamiseks puudutage  $\bullet$  ikooni.

*Märkus. Enne VPN-i kasutamist peate määrama lukustuskuva mustri, PIN-koodi või parooli. Valige Seaded > Turvalisus > Ekraanilukk, et valida ekraaniluku suvand ja seadistada ekraanilukk.*

## \*Pääsupunkti loomine

Interneti-ühenduse jagamiseks oma arvuti või muu seadmega saate kasutada oma isiklikku pääsupunkti.

Avage > **Seaded** > **Rohkem** > **Jagam. ja kant. kuumkoht** ning tehke järgmist:

- Lülitage sisse valik **Kaasaskantav WLAN-tugijaam**.
- Pääsupunkti seadistamiseks valige **WLAN-tugijaama seadistamine**.

Saate kasutada ka valikuid **Bluetoothi jagamine** või **USB jagamine**. *Märkus. Öelge oma sõpradele võrgu nimi ja parool ning seejärel saavad nad teiega mobiilivõrku jagada.*

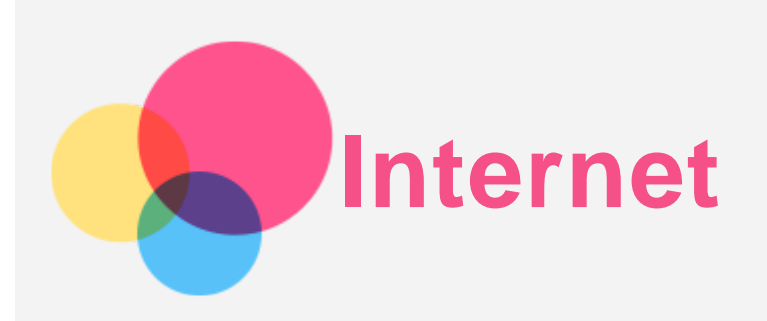

Kui seade on traadita või mobiilivõrku ühendatud, saate kasutada Internetti. Brauseri avamiseks valige **Chrome**.

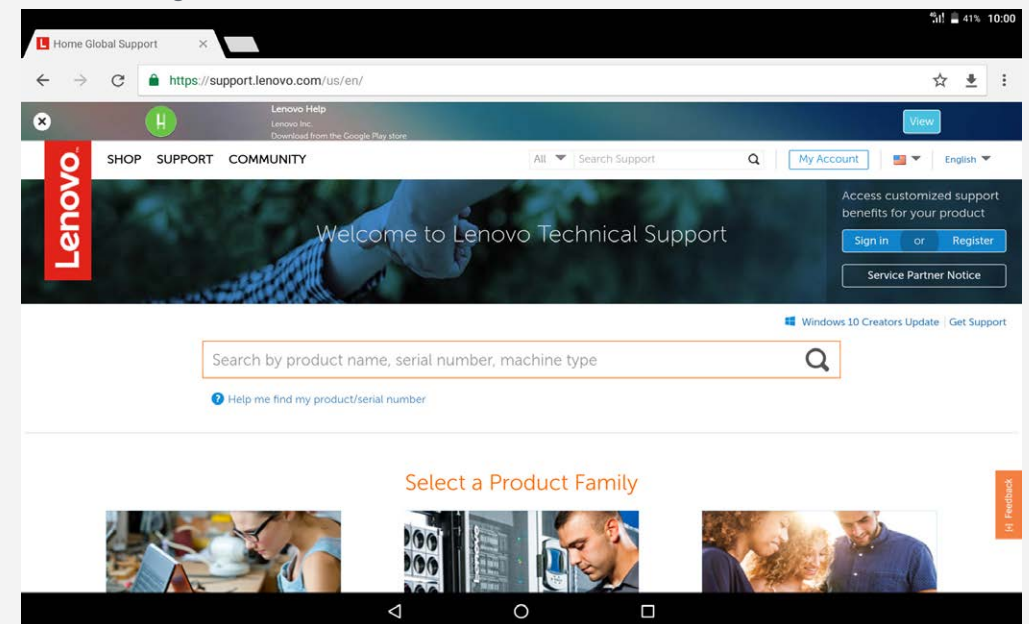

## Veebilehtede külastamine

Veebilehtede külastamiseks saate kasutada rakendust **Chrome**.

**Veebiaadressi tippimine**

Te ei pea "http://" veebilehele juurdepääsuks tippima kogu aadressi. Veebilehe ["http://www.lenovo.com"](http://www.lenovo.com) külastamiseks tippige aadressiribale lihtsalt ["www.lenovo.com"](http://www.lenovo.com) ja vajutage nuppu **Mine**.

**Märksõnade otsimine**

Võite veebilehtede otsimiseks sisestada aadressiribale ka märksõnu.

Saate määrata otsingumootori valikust > **Settings** > **Search engine**.

**Uue veebilehe lisamine**

Puudutage valikut > **New tab**, et lisada uus veebilehe vahekaart.

Veebilehe külastamiseks jälgi jätmata vajutage > **New incognito tab**.

**Veebilehe sulgemine**

Veebilehe vahekaardi sulgemiseks puudutage ikooni  $\bm{\times}$ .

**Veebilehe värskendamine**

Veebilehe värskendamiseks puudutage ikooni $\mathcal{C}$ . Eelmisele veebilehele naasmiseks vajutage ikooni $\leftarrow$ . Vajutage ikooni  $\rightarrow$  hiljutisele veebilehele minemiseks.

## Veebilehtede salvestamine

Teil on võimalik oma seadme sisemisele andmekandjale salvestada pilte ning veebilehti.

- **Piltide salvestamine** Puudutage ja hoidke pilti, seejärel puudutage valikut **Download image**. **Veebilehtede järjehoidjatesse lisamine**
- Puudutage ikooni  $\mathcal{\hat{X}}$  veebilehe lisamiseks **Bookmarks**. Puudutage ikooni > **Bookmarks** järjehoidjate vaatamiseks.

## Juurdepääsetavuse eelistuste seadistamine

Puudutage valikut > **Settings** > **Accessibility**, et määrata teksti suuruse muutmine ja veebilehe suumimine.

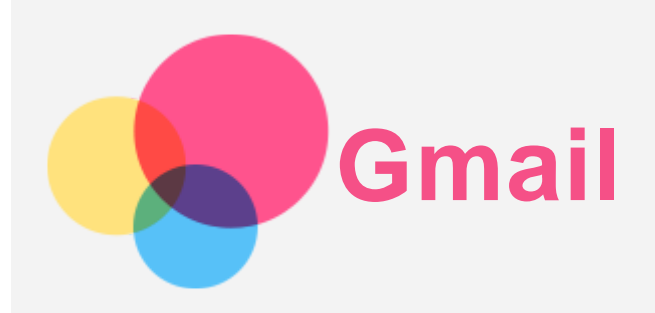

Kui seade on traadita võrku ühendatud, saate e-kirju saata ning vastu võtta. **Gmaili** rakenduse avamiseks valige **Gmail**.

## Gmaili konto seadistamine

Gmail rakendusse saate sisse logida, kui teil on olemas Gmaili konto. Kui teil seda ei ole, tuleb konto esmalt luua; saate sisse logida ka teiste ettevõtete e-posti kontodele.

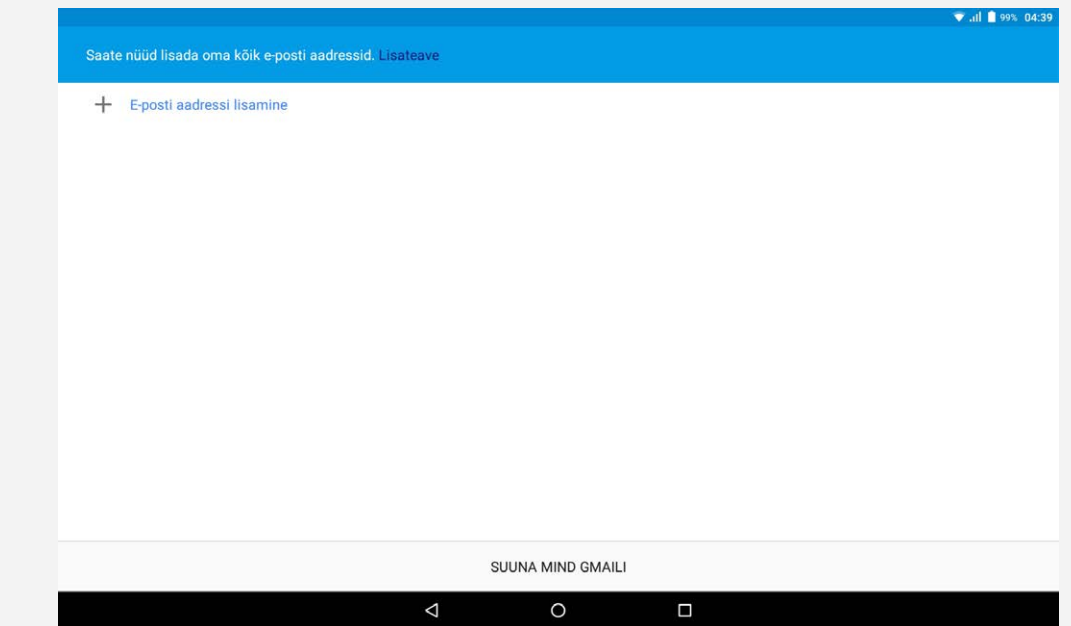

#### Gmaili kasutamine

Pärast Gmaili konto seadistamist saate rakendust **Gmail** kasutada meilide saatmiseks ning vastuvõtmiseks.

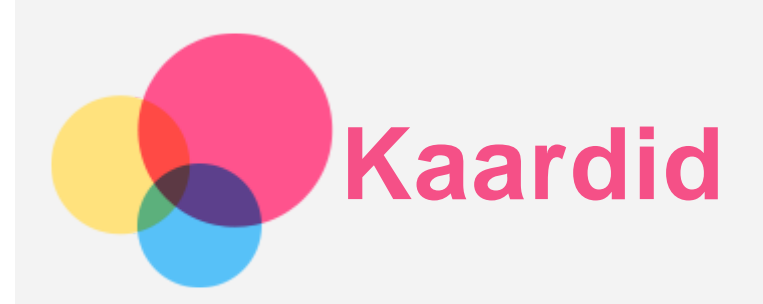

Enne rakenduse **Maps** kasutamist peate valima järgmised sätted.

Valige > **Sätted** > **Asukoht** ja lubage Google'i rakendustele juurdepääs asukohateabele.

## Asukoha leidmine

Tippige sisse aadress, mida soovite leida, ja vajutage **Otsing**.

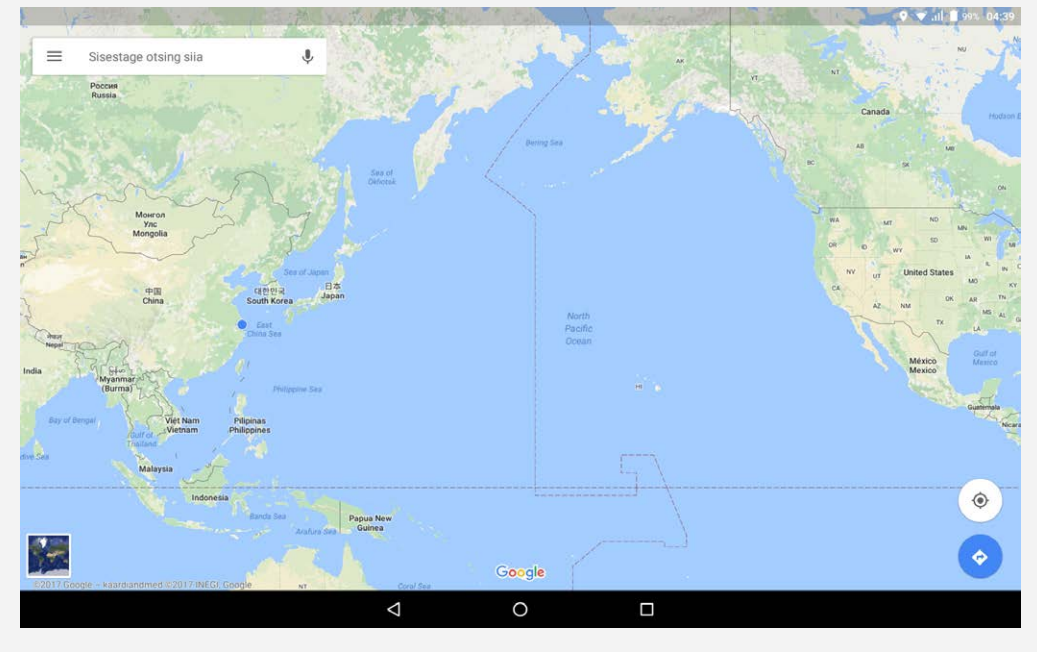

Samuti saate vajutada ikooni  $\blacklozenge$  ning seejärel öelda soovitud aadressi.

## Praegune asukoht

Puudutage ikooni  $\hat{\Phi}$ , et näha oma praegust asukohta. Seejärel puudutage valikut **Avastage ümbrust**, et näha, mis asub lähedal.

## Teekonna planeerimine

Vajutage  $\bigcirc$  ja tippige "Teie asukoht" ja "Valige sihtpunkt", või valige alguspunktiks "Teie **asukoht**".

Valige liikumisviis: autoga, bussiga või jalgsi.

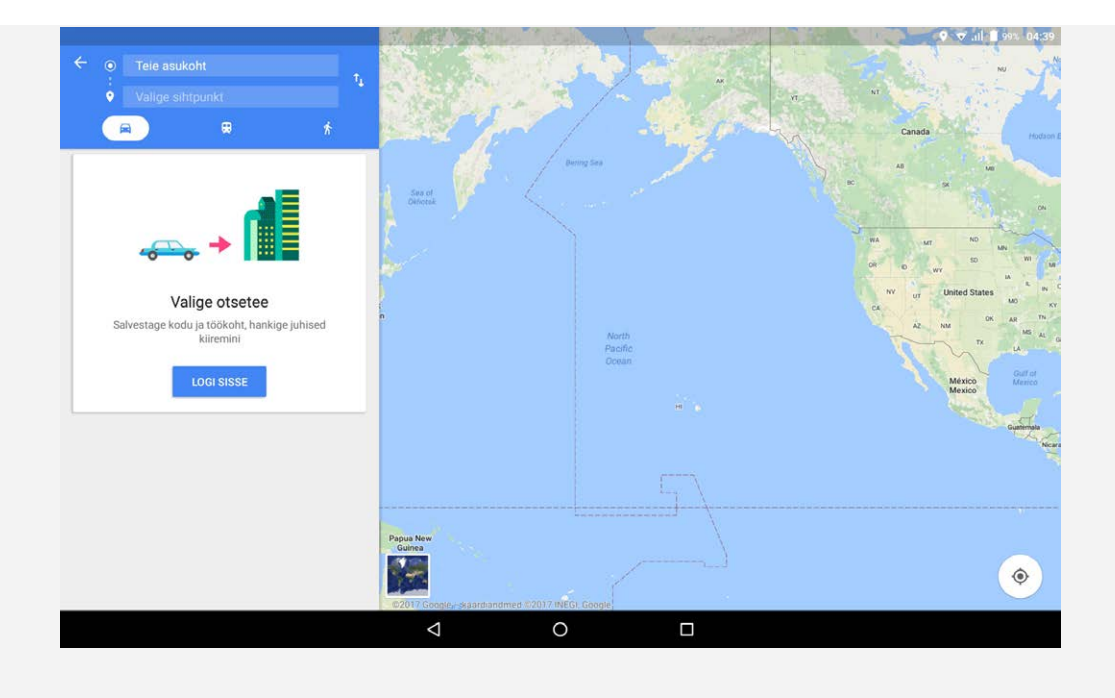

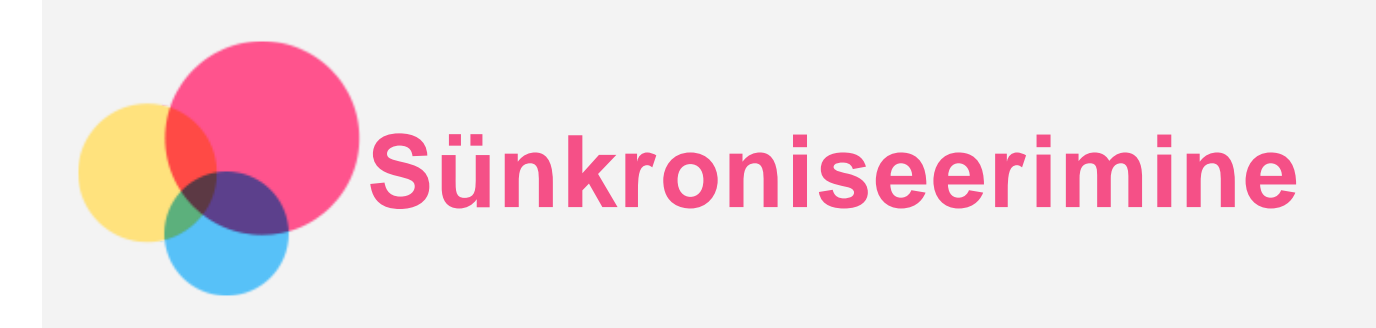

Saate edastada oma seadme ja arvuti vahel andmeid, nagu muusikat, pilte, videosid, dokumente, Androidi rakendusepaketi (APK) faile jne.

## Seadme ühendamine arvutiga

Ühendage oma seade ja arvuti USB-kaabli abil.

Kui libistate ekraani ülemisest äärest allapoole, näete teavitusribal teadet "**USB failide edastamiseks**".

Puudutage lisavalikute nägemiseks valikut **USB failide edastamiseks**.

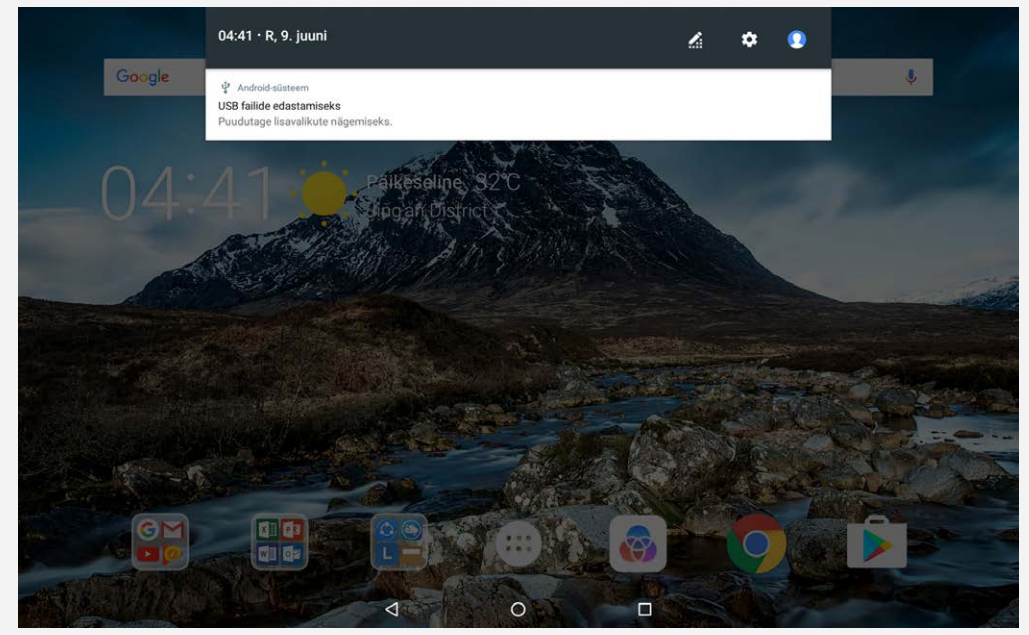

## Arvuti ühendusrežiimi valimine

Saate valida ühe järgmistest valikutest.

- **Meediumiseade (MTP)**: valige see režiim, kui soovite meediumifaile, nt fotosid, videoid ja helinaid, oma tahvelarvuti ja arvuti vahel üle kanda.
- **Kaamera (PTP)**: valige see režiim, kui soovite oma tahvelarvuti ja arvuti vahel üle kanda ainult fotosid ja videoid.
- **Selle seadme laadimine**: valige see režiim, kui soovite telefoni ainult laadida.
- **MIDI**: valige see režiim, kui soovite, et seadmes olevad MIDI-toega rakendused töötaksid arvutis oleva MIDI-tarkvaraga.

## APK-de installimine

Järgige järgnevaid samme.

- Lubage seadmel paigaldada tundmatutest allikatest pärinevaid rakendusi.
- Valige > **Seaded** > **Turvalisus** , **Tundmatud allikad** ja siis **OK**.
- **· Kopeerige APK fail arvutist seadmesse "Meediumiseade (MTP)"** režiimis.
- Avage üksuses **Failihaldur** rakenduste kategooria.

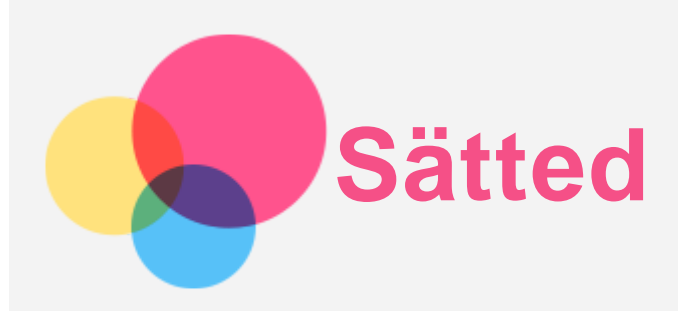

## Avakuva sätted

- Sätete esilehele pääsemiseks vajutage  $\overleftrightarrow{\cdots}$  > Seaded.
- Seadme teiste funktsioonide seadistamiseks (väljaarvatud **Ajastatud sisse- ja väljalülitamine**) lohistage sõrme üle ekraani paremale või vajutage sätete otsetee paneeli avamiseks.

## Keele seadistamine

- Minge > **Seaded** > **Keeled ja sisend** > **Keeled** > **Lisa keel**.
- Valige soovitud keel.
- Lohistage soovitud keele valik esimesele reale.

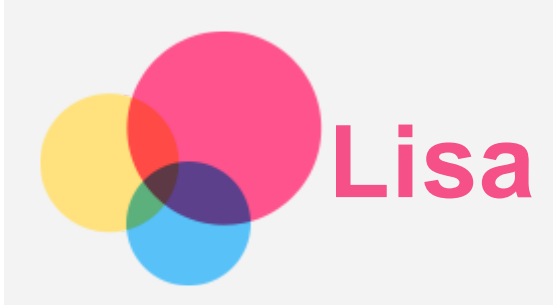

## Oluline ohutus- ning käitlemisalane teave

Vigastuste, varalise kahju või toote tahtmatu kahjustamise vältimiseks lugege enne toote kasutamist läbi kogu käesolevas osas esitatud teave. Lisanõuandeid seadme ohutuks kasutamiseks leiate aadressilt http://www.lenovo.com/safety.

#### Käsitsege seadet ettevaatlikult

Ärge raputage, painutage ega torgake seadet; ärge sisestage sellesse võõrkehi ega asetage sellele raskeid esemeid. See võib kahjustada seadme tundlikke osi.

Seadme ekraan on valmistatud klaasist. Klaas võib puruneda, kui seade kukub kõvale pinnale, kui sellele rakendatakse suurt jõudu või kui sellele langeb raske ese. Kui klaas praguneb või puruneb, ärge puudutage purunenud klaasi või üritage seda seadme küljest eemaldada. Lõpetage koheselt seadme kasutamine ning võtke remondi-, asendus- või utiliseerimisalase teabe saamiseks ühendust Lenovo tehnilise toega.

Seadet kasutades tuleb seda hoida eemal kuumadest või kõrgepingega keskkondadest, näiteks elektriseadmetest, elektrilistest kütteseadmetest või elektrilistest toiduvalmistamisseadmetest. Seadme kahjustumise vältimiseks võib seda kasutada ainult temperatuurivahemikus 0 °C (32 °F) kuni 40 °C (104 °F) (ladustamisel –20 °C (–4 °F) kuni 60 °C (140 °F)). Ärge laske seadmel kokku puutuda vee, vihma, suure niiskuse, higi või muude vedelikega.

#### Seadet ei tohi lahti võtta ega modifitseerida

Seade on suletud üksus. Selles pole ühtki lõppkasutaja hooldust vajavat osa. Kõik sisemised remonditööd tuleb teha Lenovo volitatud töökojas või Lenovo volitatud tehniku poolt. Seadme lahtivõtmise või modifitseerimise üritamine muudab garantii kehtetuks.

#### Sisseehitatud aku teade

Ärge proovige sisemist liitium-ioonakut vahetada. Aku asendamisel vale tüüpi akuga võib tekkida plahvatusoht. Võtke tehases vahetamiseks ühendust Lenovo klienditoega.

#### Plastikkoti teade

#### **OHT:**

**Plastikkotid võivad olla ohtlikud. Hoidke plastikkotid eemal beebidest ning lastest, et vältida lämbumise ohtu.**

#### Adapteri teave

**Ärge laske oma seadmel ja adapteril märjaks saada.**

Ärge kastke seadet vette ega jätke seda kohta, kus see võib puutuda kokku vee või mõne muu vedelikuga.

**Kasutage ainult sobilikke laadimismeetodeid.** Märkus. Kasutage ainult standardseid Lenovo toiteadaptereid. Kolmanda osapoolte toiteadapterite kasutamine mõjutab laadimise kiirust tuues kaasa ebanormaalse laadimisviisi ja võimaliku seadme kahjustuse.

- Ühendage standardne toiteadapter sobilikku toitepessa.
- Kasutage standardset andmekaablit seadme ühendamiseks lauaarvutiga või seadmega, mis ühildub USB 2.0 või kõrgema pesaga.

Laadimisseadmed võivad tavakasutuse käigus soojaks muutuda. Kindlustage, et laadimisseadme ümber on tagatud piisav õhuvahetus. Laadimisseade välja lülitada, kui esineb üks järgnevatest olukordadest.

- Laadimisseade on olnud vihma käes, vedelikus või liigse niiskuse käes.
- Laadimisseadmel on märke füüsilistest kahjustustest.
- Kui soovite laadimisseadet puhastada.

#### **Hoiatus.**

**Hoiatus: Lenovo ei vastuta selliste toodete jõudluse ja turvalisuse eest, mis ei ole Lenovo toodetud või tema poolt heaks kiidetud. Kasutage ainult heakskiidetud Lenovo vahelduvvooluadaptreid ja akusid.**

#### Helivaljuse hoiatus

Hoiatus! Vali müra mis tahes allikast pikema aja jooksul võib kahjustada teie kuulmist. Mida valjem on heli, seda kiiremini see teie kuulmist mõjutama hakkab. Kuulmise kaitsmiseks tehke järgmist;

- Piirake aega, mil kasutate peakomplekti või kõrvaklappe kõrge helitugevuse juures.
- Ärge keerake heli valjemaks taustamüra blokeerimiseks.
- Keerake helitugevus madalamaks, kui te ei kuule enda lähedal kõnelevaid inimesi.

Kui teil esineb kuulmishäired, sealhulgas survet või täiuse tunnet kõrvades, kõrvades viliseb või kuulete kõnet summutatult, siis lõpetage seadme kuulamine peakomplekti või kõrvaklappide kaudu ja laske oma kõrvu kontrollida.

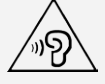

#### Vanemate ja täiskasvanud hooldajate ohutusjuhised

Teie mobiilne seade ei ole mänguasi. Alla 3-aastastel lastel ei ole soovituslik seadmega mängida. Nagu ka kõikide elektriliste toodetega peaks seadme käsitlemisel võimaliku elektrilöögi riski vähendamiseks jälgima ettevaatusabinõusid. Juhul, kui vanemad lasevad alla 3-aastastel lastel seadet kasutada, peaksid nad hoiatama oma lapsi kasutusest tingitud võimaliku ohu eest.

Vanemad peaksid perioodiliselt kontrollima, kas mobiilsel seadmel pole kahjustusi (sealhulgas toiteadapter ja vajadusel muud väiksed osad). Kontrollige regulaarselt mobiilset seadet, et teha kindlaks, kas see töötab korralikult ja on ohutu lastele.

#### Olge ettevaatlikud, kui kasutate seadet mootorsõidukis või jalgrattal

Seadke enda ja teiste ohutus alati esikohale. Järgige seadust. Kohalikud eeskirjad võivad reguleerida mobiilsete elektroonikaseadmete, sh antud seadme, kasutamist mootorsõiduki juhtimise või jalgrattaga sõitmise ajal.

#### Utiliseerida vastavalt kohalikele õigusaktidele

Seadme kasutusaja lõppemisel ei tohi seda purustada, põletada, vette visata ega utiliseerida mingil kohalike õigusaktidega vastuoleval viisil. Mõned sisemised osad sisaldavad aineid, mis võivad valesti utiliseerimisel plahvatada, lekkida või avaldada keskkonnale kahjulikku mõju. Lisateavet leiab peatükist Ümbertöötlemine ja keskkonnaalane teave.

#### Hoida seadet ja selle tarvikuid väikelastele kättesaamatus kohas

Seade sisaldab väikeseid osi, mis võivad põhjustada väikelaste lämbumist. Lisaks sellele võib klaasist ekraan puruneda, kui see kukub või kui seda visatakse vastu kõva pinda.

#### Andmete ja tarkvara kaitse

Tundmatuid faile ei tohi kustutada ja failide ega kaustade nimesid, mida te pole ise loonud, ei tohi muuta, sest vastasel korral ei pruugi tarkvara enam töötada.

Võtke arvesse, et Interneti-ressursside kasutamisel võib seade langeda arvutiviiruste, häkkerite, nuhkvara või muu pahatahtliku tegevuse ohvriks, mis võib seadet, tarkvara või andmeid kahjustada. Olete kohustatud tagama, et seade on tulemüüride, viirusetõrje tarkvara ja nuhkvaravastase tarkvaraga piisavalt kaitstud, ja hoidma seda tarkvara ajakohasena. Hoidke elektriseadmed oma seadmest eemal. Sealhulgas elektrilised puhurid, raadiod, suure võimsusega kõlarid, õhukonditsioneerid ja mikrolaineahjud. Elektriseadmete tekitatud tugev magnetväli võib kahjustada ekraani ja seadmesse salvestatud andmeid.

#### Seadme tekitatava soojusega arvestamine

Kui seade on sisse lülitatud või kui aku laeb, võivad selle mõned osad kuumeneda. Lõpptemperatuur sõltub süsteemi tegevuse hulgast ja aku laetuse tasemest. Pikaajaline kehakontakt, ka läbi riiete, võib põhjustada ebamugavustunnet või isegi nahapõletust. Vältige seadme kuuma osa pikaajalist kontakti käte, süle või mõne muu kehaosaga.

#### Elektriemissiooni teated

#### FCC vastavuskinnitus

This equipment has been tested and found to comply with the limits for a Class B digital device, pursuant to Part 15 of the FCC Rules. These limits are designed to provide reasonable protection against harmful interference in a residential installation. This equipment generates, uses, and can radiate radio frequency energy and, if not installed and used in accordance with the instructions, may cause harmful interference to radio communications. However, there is no guarantee that interference will not occur in a particular installation. If this equipment does cause harmful interference to radio or television reception, which can be determined by turning the equipment off and on, the user is encouraged to try to correct the interference by one or more of the following measures:

- Reorient or relocate the receiving antenna.
- Increase the separation between the equipment and receiver.
- Connect the equipment into an outlet on a circuit different from that to which the receiver is connected.
- Consult an authorized dealer or service representative for help.

Lenovo is not responsible for any radio or television interference caused by unauthorized changes or modifications to this equipment. Unauthorized changes or modifications could void the user's authority to operate the equipment.

This device complies with Part 15 of the FCC Rules. Operation is subject to the following two conditions: (1) this device may not cause harmful interference, and (2) this device must accept any interference received, including interference that may cause undesired operation. Responsible Party:

Lenovo (United States) Incorporated 1009 Think Place - Building One Morrisville, NC 27560 Telephone: 1-919-294-5900

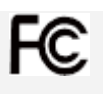

#### IC hoiatus

Seade vastab Industry Canada litsentsita kasutatavate seadmete RSS-standardi(te)le. Kasutamisele kehtivad järgmised kaks tingimust:

(1) See seade ei tohi põhjustada häireid ja

(2) see seade peab vastu võtma mis tahes häire, sealhulgas häire, mis võib põhjustada seadme soovimatu toimimise.

Le présent appareil est conforme aux CNR d'Industrie Canada applicables aux appareils radio exempts de licence. L'exploitation est autorisée aux deux conditions suivantes:

(1) l'appareil ne doit pas produire de brouillage, et

(2) l'utilisateur de l'appareil doit accepter tout brouillage radioélectrique subi, même si le brouillage est susceptible d'en compromettre le fonctionnement.

#### Jaapani VCCI B-klassi kinnitus

この装置は、クラスB情報技術装置です。この装置は、家庭環境で使用することを目的としています が、この装置がラジオやテレビジョン受信機に近接して使用されると、受信障害を引き起こすことがあ ります。 取扱説明書に従って正しい取り扱いをして下さい。VCCI-B

#### Jaapani vastavuskinnitus toodetele, mis ühendatakse vooluvõrku 20 A või väiksema nimivooluga faasi kohta

日本の定格電流が 20A/相 以下の機器に対する高調波電流規制 高調波電流規格 JIS C 61000-3-2 適合品

## Keskkonna-, taaskasutuse ning utiliseerimise teave

#### Üldine taaskasutuse teatis

Lenovo julgustab infotehnoloogiliste (IT) seadmete omanikke seadmeid nende kasutuks muutumisel vastutustundlikult taastöötlusse andma. Lenovo pakub mitmeid programme ning teenuseid, mis aitavad seadmete omanikel oma IT-tooted taastöötlusse suunata. Lenovo toodete taaskasutamise informatsiooni jaoks minge: http://www.lenovo.com/recycling.

#### Oluline aku ja WEEE teave

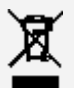

Akusid ja elektrilisi ning elektroonilisi seadmeid, mis on märgistatud mahatõmmatud ratastega prügikonteineri sümboliga, ei tohi käidelda sorteerimata munitsipaaljäätmena. Akusid ja elektriliste ning elektrooniliste seadmete jäätmeid (WEEE) tuleb käidelda eraldi, kasutades akude ja WEEE tagastamiseks, käitlemiseks ning hoolduseks klientidele võimaldatavat kokkukogumise raamistikku. Kui on võimalik, eemaldage ja isoleerige akud WEEE-st enne WEEE asetamist jäätmete kogumise voogu. Akud tuleb kokku koguda eraldi, kasutades akude tagastamise, taaskasutuse ja töötlemise raamistikku.

Riigipõhise teabe leiate veebilehelt http://www.lenovo.com/recycling.

#### Aku taastöötlusalane teave Brasiilias

#### **Declarações de Reciclagem no Brasil**

Descarte de um Produto Lenovo Fora de Uso Equipamentos elétricos e eletrônicos não devem ser descartados em lixo comum, mas enviados à pontos de coleta, autorizados pelo fabricante do produto para que sejam encaminhados e processados por empresas especializadas no manuseio de resíduos industriais, devidamente certificadas pelos orgãos ambientais, de acordo com a legislação local. A Lenovo possui um canal específico para auxiliá-lo no descarte desses produtos. Caso você possua um produto Lenovo em situação de descarte, ligue para o nosso SAC ou encaminhe um e-mail para: reciclar@lenovo.com, informando o modelo, número de série e cidade, a fim de enviarmos as instruções para o correto descarte do seu produto Lenovo.

#### Jaapani taaskasutust puudutav informatsioon

Jaapaniga seotud taaskasutus- ning utiliseerimisalase teabe leiate veebilehelt http://www.lenovo.com/recycling/japan.

#### India taaskasutust puudutav teave

India ümbertöötlemis- ja utiliseerimisalane teave on saadaval aadressil http://www.lenovo.com/social\_responsibility/us/en/sustainability/ptb\_india.html.

#### Akude taaskasutuse märgid

Aku taaskasutuse teave Taiwanis

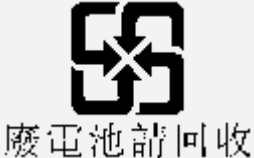

Aku taaskasutuse teave Ameerika Ühendriikides ning Kanadas

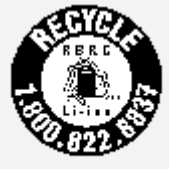

**US & Canada Only** 

Aku taaskasutuse teave Euroopa Liidus EU

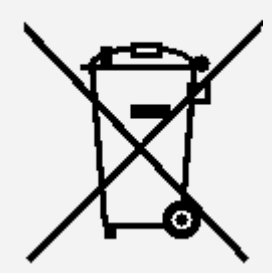

## ENERGY STAR mudeli teave

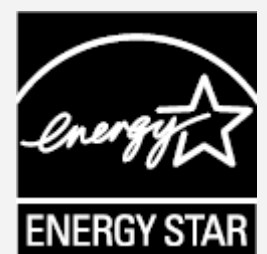

ENERGY STAR® on USA keskkonnaagentuuri ja USA energeetikaministeeriumi ühisprogramm, mille eesmärk on säästa tõhusate toodete ja tavade kaudu raha ja keskonda.

Lenovo pakub klientidele uhkusega oma ENERGY STAR märgisega tooteid. Te võite arvutikleebiselt või toitesätete liideste kuvalt leida ENERGY STAR märgise. Järgneva nimega Lenovo mudeli tahvelarvutid (juhul, kui nad kannavad ENERGY STAR märgist) on disainitud ja testitud vastamaks tahvelarvutite ENERGY STAR programmi nõuetele.

#### **Lenovo TB-X304F**

Kasutades ENERGY STAR märgisega tooteid ja tahvelarvuti energiahaldusfunktsioone,

hoitakse kokku elektrit. Väikesem elektrikasutus tähendab potentsiaalselt väiksemaid rahalisi kulusid, tagab puhtama keskkonna ning tekitab vähem kasvuhoonegaase.

Rohkem teavet programmi ENERGY STAR kohta leiate veebilehelt http://www.energystar.gov.

#### Ekspordi klassifikatsiooni teatis

See toode kuulub Ameerika Ühendriikide ekspordihalduse määruste (EAR) haldusalasse ja selle ekspordiklassifikatsiooni kontrollnumber (ECCN) on 5A992.c. Seda võib uuesti eksportida, v. a. EAR E1 riikide nimekirja järgi embargo alla kuuluvatesse riikidesse.

## Tõrkeotsing

#### Rakenduse paigaldamisel kuvatakse ebapiisava mälu teatis

Vabastage natukene mälu ning proovige uuesti installeerida.

#### Puuteekraan ei tööta või ei ole see tundlik

Hoidke rohkem kui 8 sekundi jooksul all toitenuppu, kuni seade välja lülitub. Seejärel lülitage see uuesti sisse tavalise viisil.

#### Seade ei lülitu sisse või süsteem jookseb kokku

Laadige akut pool tundi ja siis vajutage ja hoidke rohkem kui 10 sekundit all toitenuppu, kuni seade välja lülitub. Seejärel lülitage see uuesti sisse tavalise viisil.

#### Seadmel ei õnnestu traadita võrgu kaudu Interneti-ühendust luua

Taaskäivitage juhtmevaba ruuter või minge menüüsse Sätted ning taaskäivitage WLAN.

#### Seade ei ärka unerežiimist

Hoidke rohkem kui 8 sekundi jooksul all toitenuppu, kuni seade välja lülitub. Seejärel lülitage see uuesti sisse tavalise viisil.